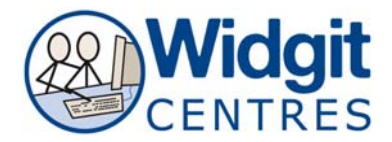

 $\vert x \vert$ 

Graphic Locations | Text/Graphics | Colour Settings

Border Colour Transparent

Background Colour Transparent

Line Colour Transparent

Frame Appearance | Wordlists | Speech and Spelling | Buttons and View Set the appearance of your frame. The picture shows the effects of what<br>you choose on one corner of the frame.

Created by Maggie Parke, Plymouth Advisory Learning Support

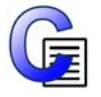

# **Communicate: In Print**

## **Tips and Reminders**

### **Appropriate use of symbols**

- Symbols support learning, they cannot teach a concept
- Choose correct symbols

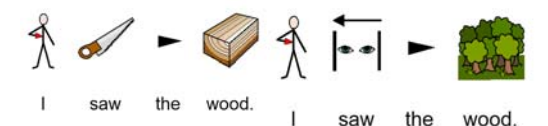

- • Be consistent with symbols used
- Use appropriate level of symbolisation it will be rare to need complete symbolisation
- Use clear and simple language
- COVER THE WORDS TO CHECK INFORMATION IS CLEAR AND APPROPRIATE

et Start-up Preference

Corner radius (mm)

Line Thickness  $(0.1 \text{ mm})$  6

System and Printing |

Border Colour

Background Colour

Line Colour

 $\sqrt{4}$ ÷

큭

#### **Set start up preferences for new documents**

- *Frame Appearance*
- *System and printing*  default
- setting for page / book,
- double / single setting
- *Graphic Location*
- *Wordlists*  select to
- remember symbol choices
- *Text/Graphics*  sets default
- font and graphics size
- *Speech and Spelling*
	- set voice and when to speak e.g. after a word
	- turn on / off marking of spelling errors
- *Colour Settings* choose black and white / colour symbols
	- o default skin tone
- *Buttons and View* level of menus available (includes
	- o interactive white board mode)
	- o tense and plural qualifier options.

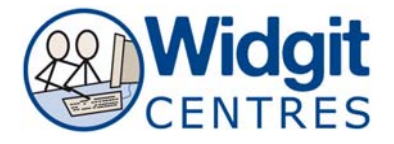

Created by Maggie Parke, Plymouth Advisory Learning Support

#### **General Tips**

- Write without symbols and put in ones wanted if only partial symbol support needed.
- Copy text from Word or elsewhere to paste in.

#### **Copying symbol sentences into Word or PowerPoint**

Copy any selected writing, frame or grouped set of frames in CiP to the Windows clipboard by pressing **'CTRL+ALT+C'**.

Paste into another program e.g. Word, PowerPoint...

*NB Open the other application before copying from CiP because some applications clear the clipboard when you launch them.* 

#### **Basic Interface**

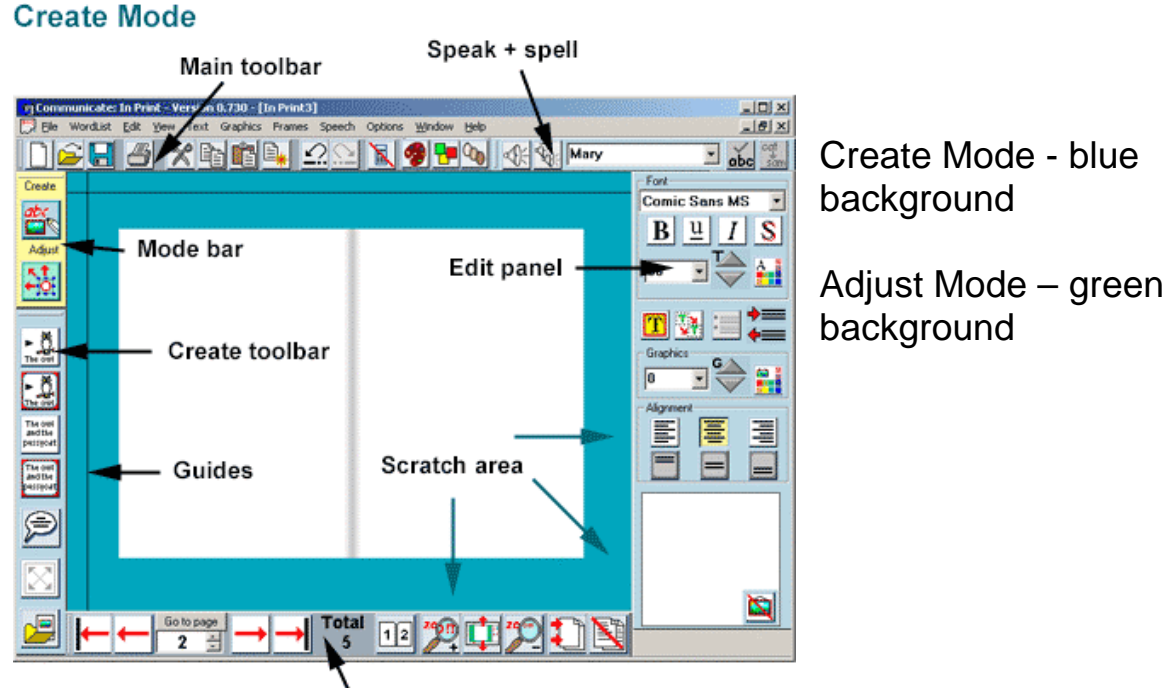

#### Page toolbar

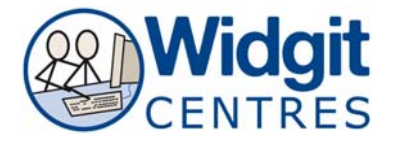

Created by Maggie Parke, Plymouth Advisory Learning Support

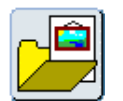

**Add Pictures** - open picture folders selectbottom left of interface.

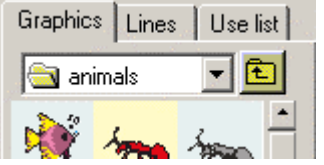

 Select the tab 'Use list' to search for pictures Select the tab 'Lines' for drawing lines.

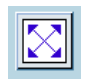

**Expand a symbol / picture** to the size of a frame put the cursor in the word / text and click (bottom left of interface).

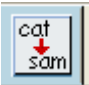

**Change a word linked to a symbol - make sure your cursor is** on the word below your symbol, click on the button then type in

your chosen word. Press the right arrow key on the keyboard to lock the change in.

**Making tables** - format a starter frame then make the table from 'Frames and Pictures' (top menus).

Online help at<http://www.widgit.com/support/in-print>or use the built in manual from 'Help' on the top tool bar.